# **iModules E-Mail Editing Tool Enhancements**

#### **Initial View**

#### *Current View: New View:*

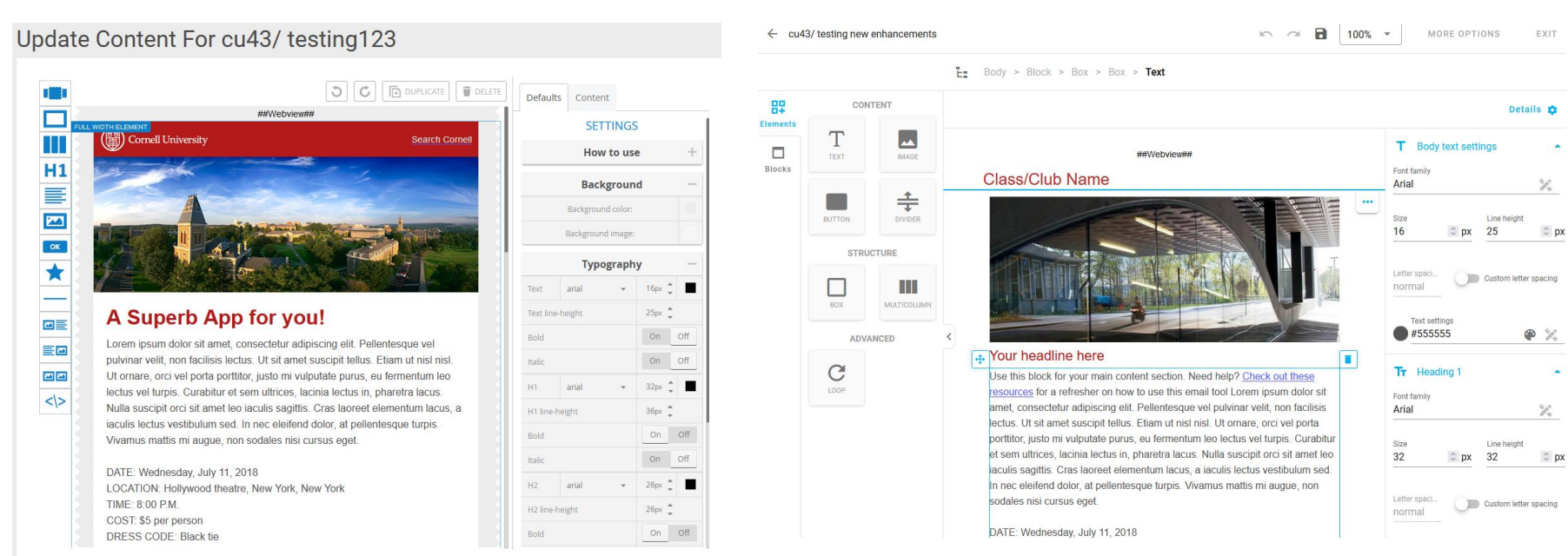

Templates and all formatting will remain the same. The functionality of the sections on the right, left, and top remain the same but have a different look and feel. You still will not be able to drag and drop content blocks as they won't have the Cornell formatting within them.

### **Image Editing Tool**

#### *Current View: New View:*

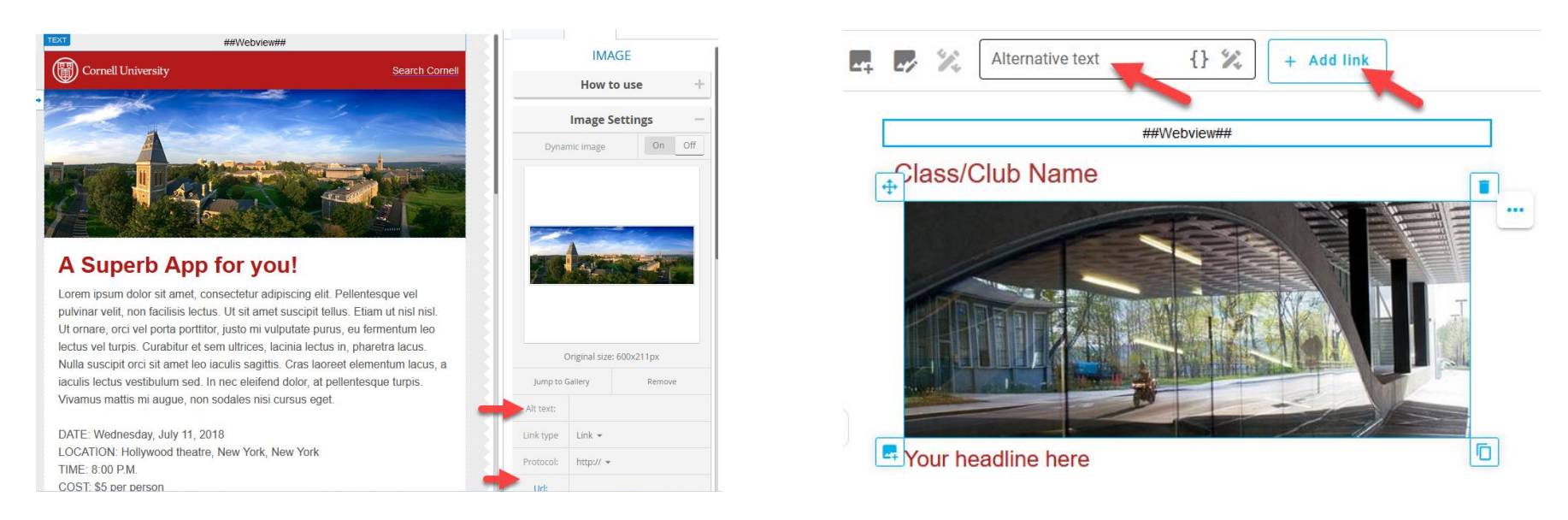

The image foldering system is the same. When you double click on the image it will take you into the foldering system. The option to add alternative text or a URL will now appear at the top of your email when you single click on the image.

#### **Text Editing Tool**

#### *Current View: New View:*

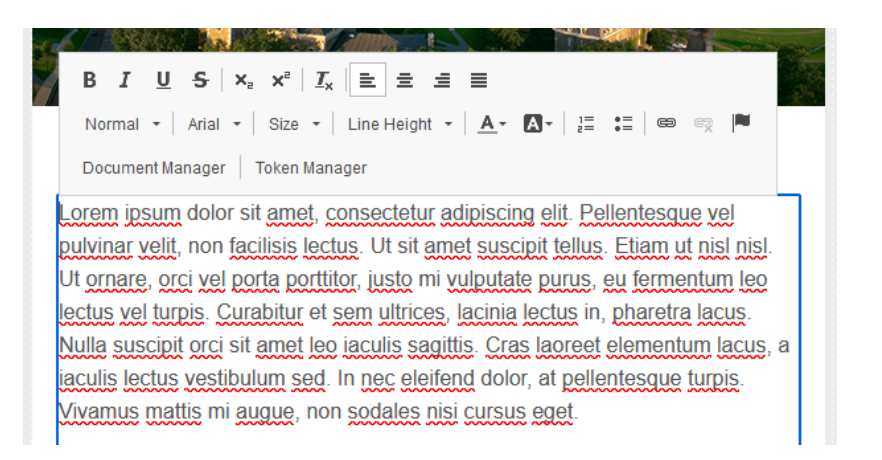

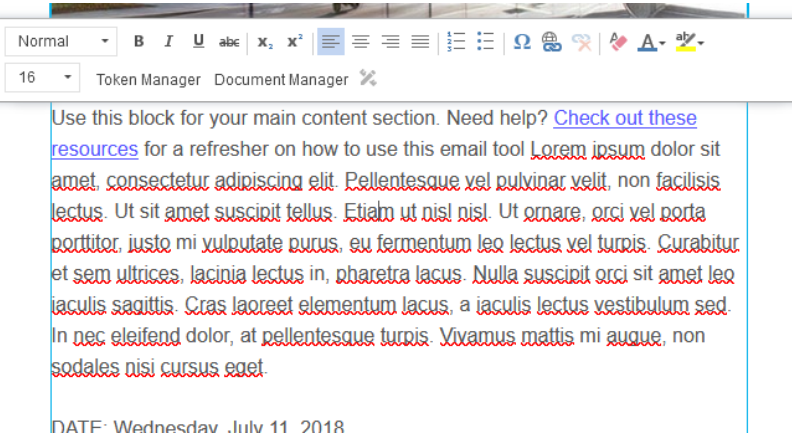

The text editing tool bar will now always show up at the top of the text block once you double click inside that block.

The functionality within the text block remains the same. Change the text by typing directly into the box. Do NOT select the filler text and delete it, as this will cancel the formatting. In order to keep the formatting, leave the first letter present in the template. For example, you can delete everything except the first word in the example above, type in your new text, or copy and paste (FROM NOTEPAD – DO NOT PASTE FROM WORD – the formatting needs to be stripped before pasting into the iModules email) into the content block and then delete the first word.

### **Editing a button**

*Current View: New View:*

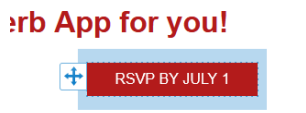

lolor sit amet, consectetur adipiscing elit. Pellentesque vel non facilisis lectus. Ut sit amet suscipit tellus. Etiam ut nisl nisl. val norta norttitor iucto mi vulnutata nurue au farmantum lao

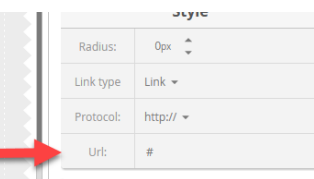

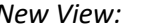

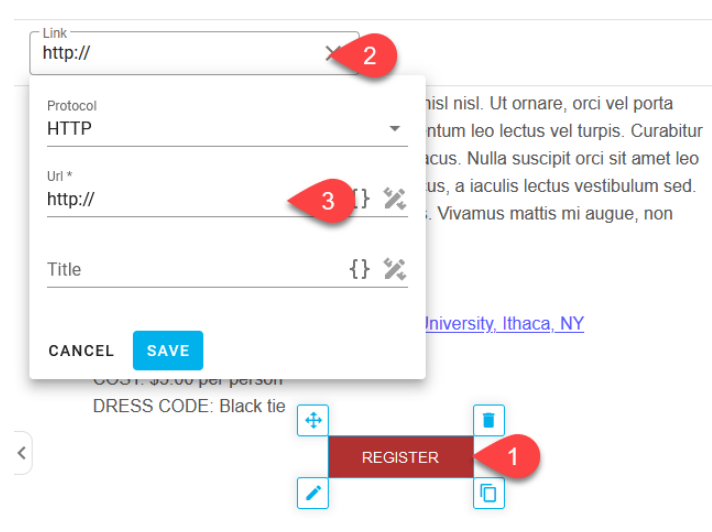

You can edit the text directly in the button by double clicking in the button until the text editor appears. To change the button link, make sure you've clicked on the button and then navigate to the top of the page.

# **Moving/Deleting/Duplicating a block**

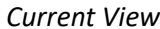

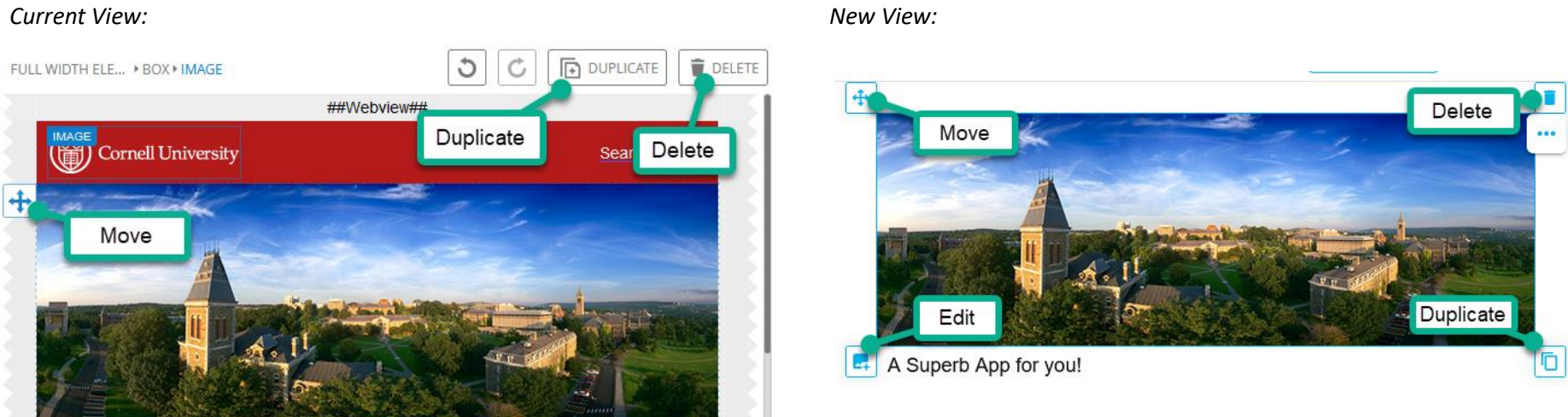

The new view puts the four main functions for the content blocks (move, delete, edit, duplicate) in each corner of the block. You can now edit the block by either double clicking or clicking the edit button in the bottom left corner.

# **Undo/Redo/Save**

### *Current View: New View:*

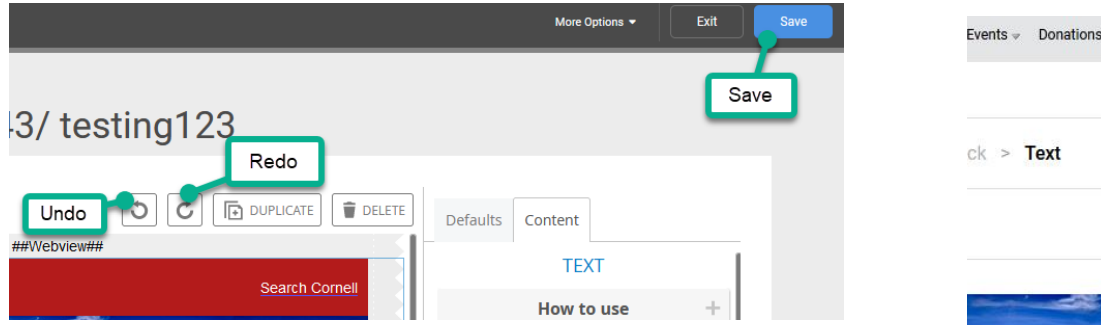

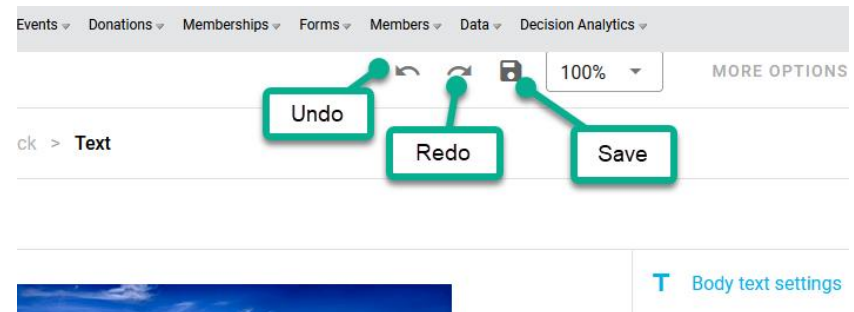

The undo/redo/save buttons have been moved to the top of the page and are all next to each other. The page will auto save every 2 minutes and a message will pop up telling you it's saving.

## **Sending a preview**

*Current View: New View:*

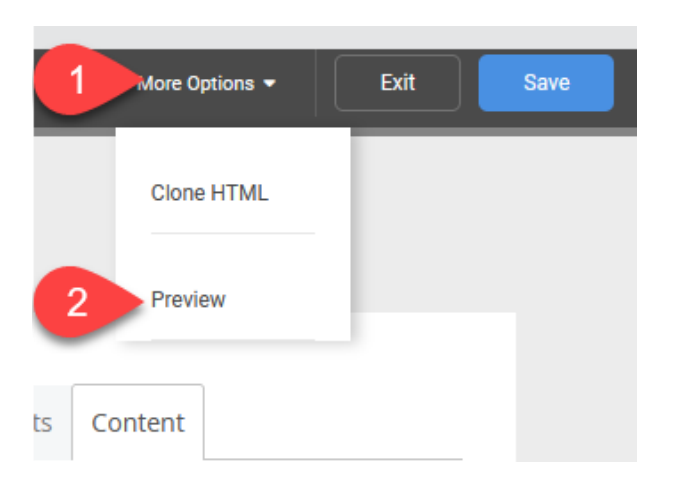

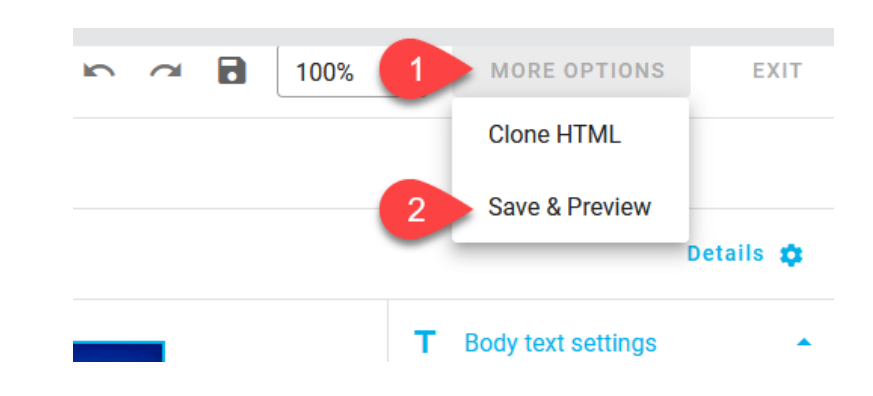